# SUPER Enrollment

### Manage Edition

## **Clubs/Groups**

When the manage button is selected, the user will have the option to manage content related to clientele interests, clubs/groups, committees, activities and awards. To manage clubs/groups follow the steps below.

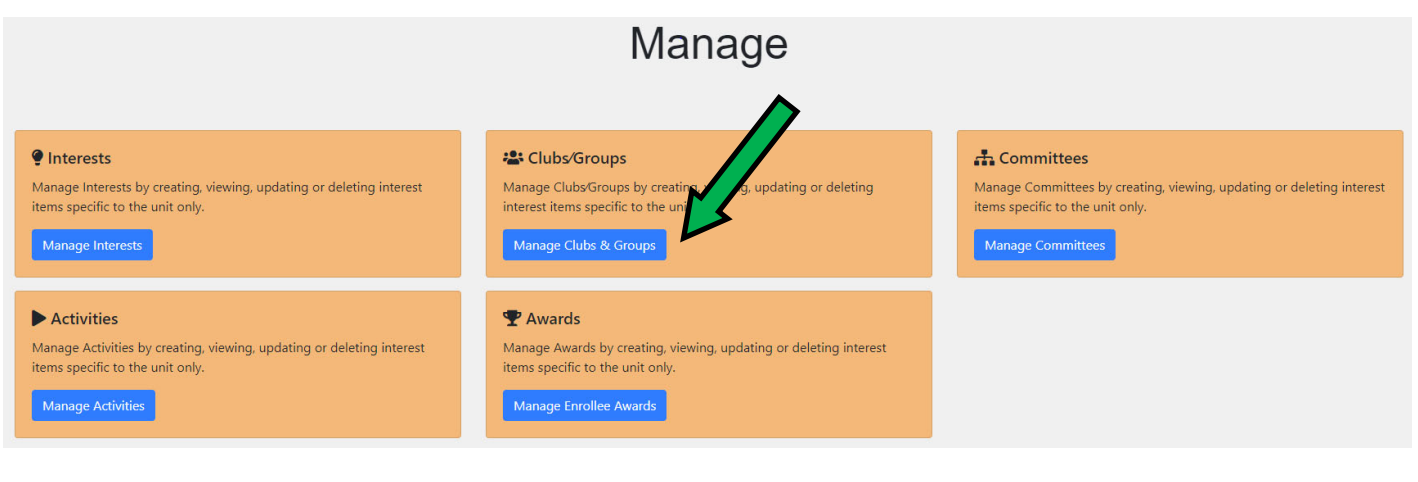

1 To add a new club or group, clink on the create club or group button. Showing 1 to 7 of 7 entries Search:  $\bullet$  $\begin{array}{ccc} \bullet & \bullet \\ \end{array}$ Name TU Membership Type  $11$ **Delivery Mode**  $\uparrow \downarrow$ Established Integrated **Racially Mixed** Edit Central Region Committee of 4-H Volunteer Leaders 4-H Youth Development 4-H Community Club 2009 true true  $\mathbb{Z}$ Downtown Master Gardener Club Master Gardener 4-H Community Club  $\overrightarrow{a}$ 2006 true true

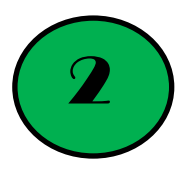

Complete the required options (noted by  $*$ ) As numbers are entered, the two numbers on the right, the "total" number as well as the "percentage" breakdown, will adjust. When the information has been entered, click save.

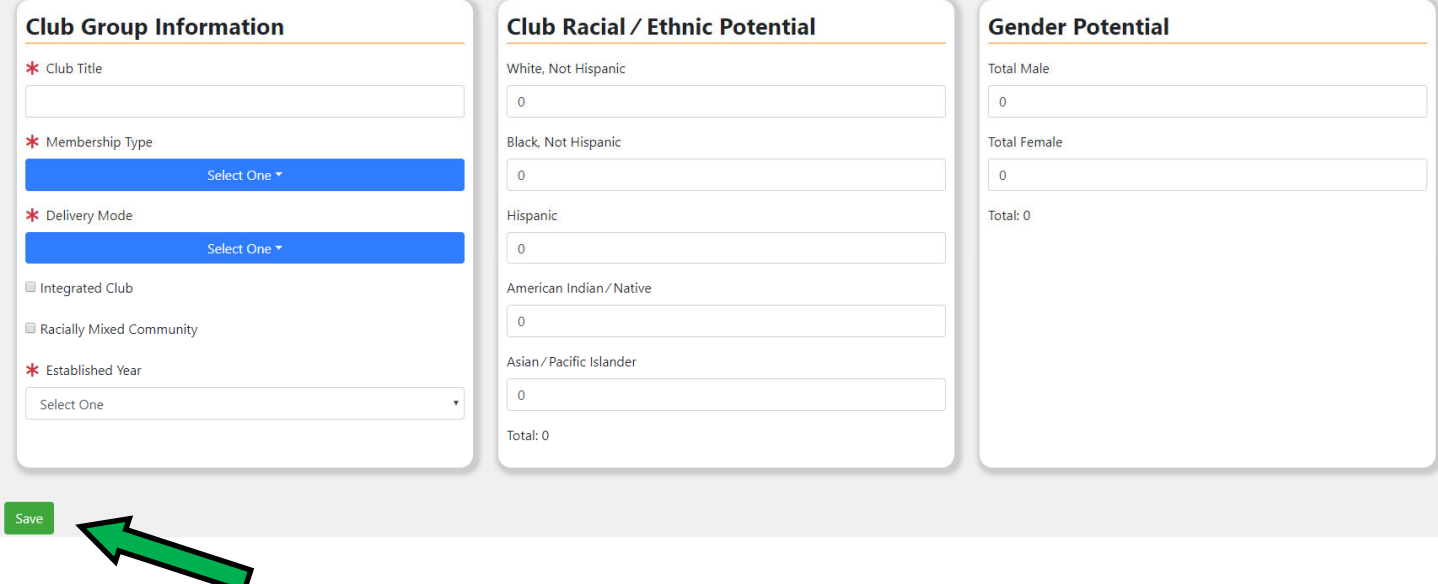

To edit or delete a club /group, click on the edit icon on the right side of the table. Make changes and click save.

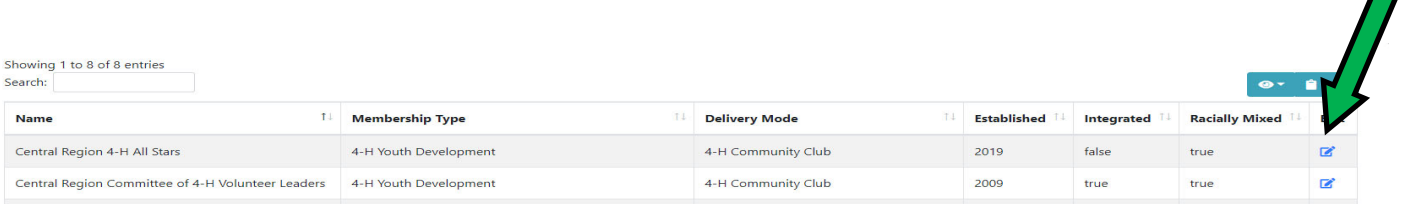

When the "delete club" button is selected, a warning will appear that the action cannot be un-done. If you wish to proceed and delete the club, click "delete item". You will be directed back to the clubs/groups page. Deleting the club or group will remove all enrollees in that club or group and delete the club/group. The "clear roster" button will allow you to keep the club/group but remove all enrollees associated with it.

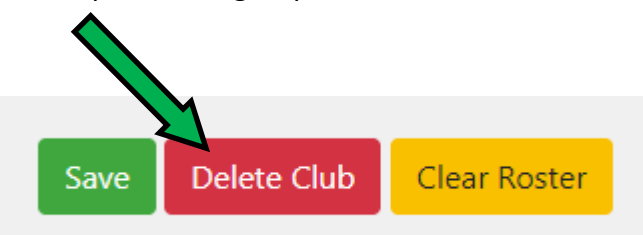

# SUPER Enrollment

#### Manage Edition Part 2

### **Interests, CommiƩees, AcƟviƟes, Awards**

When the manage button is selected, the user will have the option to manage content related to clientele interests, committees, activities and awards. Steps for successful management are outlined below

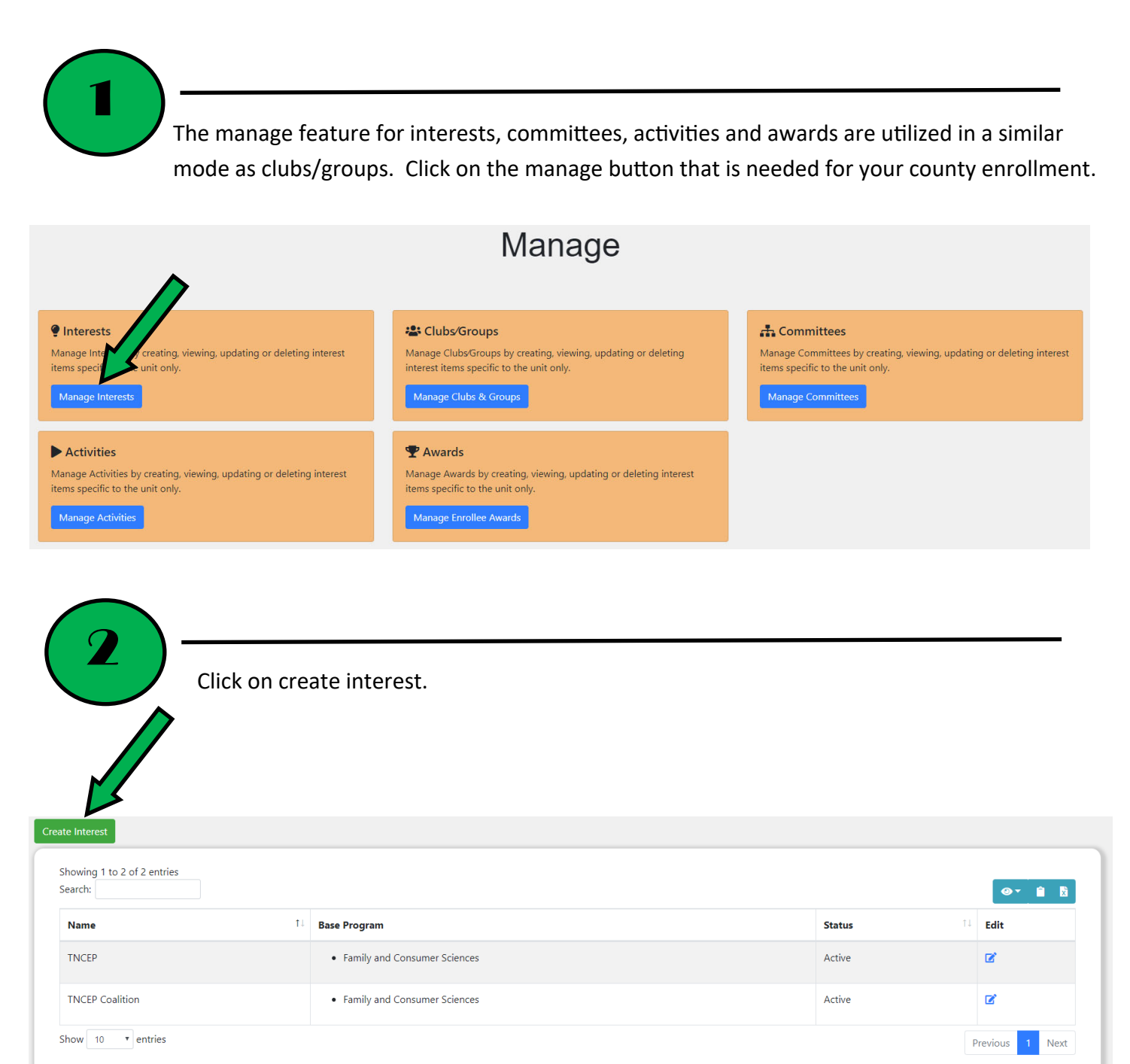

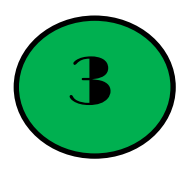

4

Complete required fields and save. You will be redirected to the main interest page and a success statement will appear. Duplicate entries will receive a warning statement.

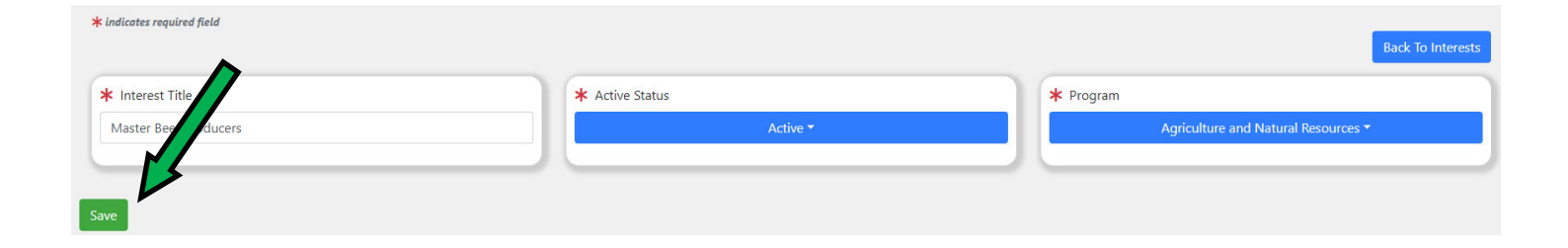

To edit or delete a interest, click on the edit icon. Make corrections and click save.

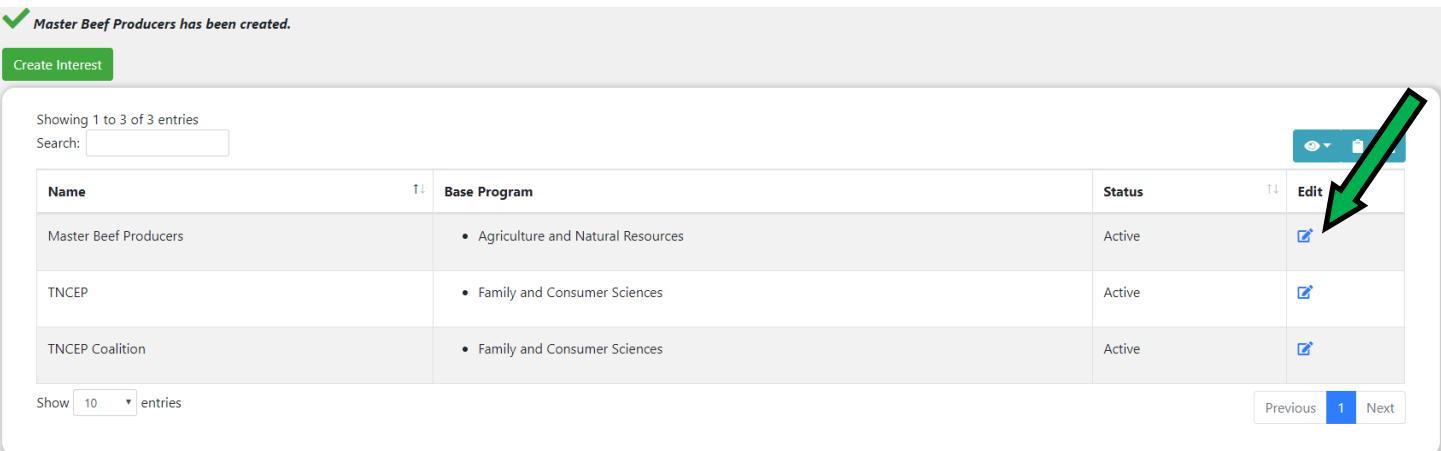

When the delete button is selected, a warning message will appear stating that this cannot be undone. Click "delete item" if you wish to proceed. Deleting a interest, committee, activity or award will remove all enrollee associations with that manage feature.

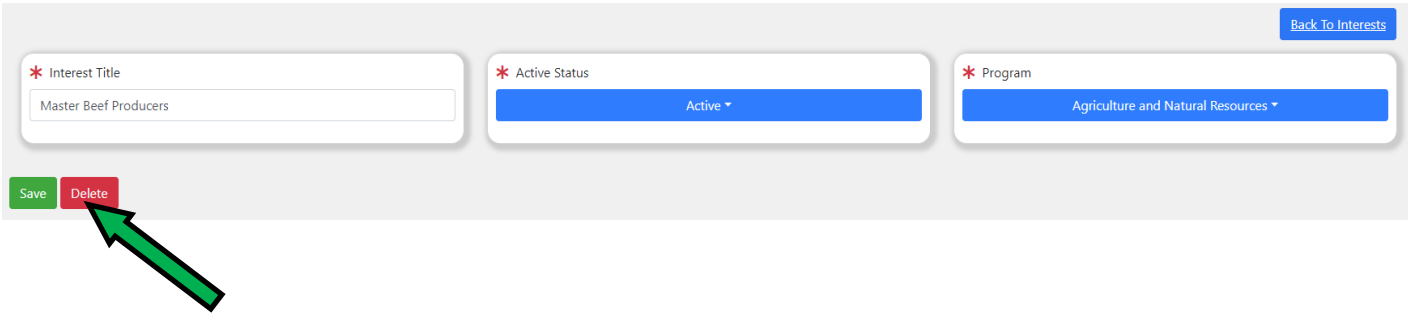